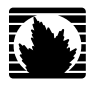

# J-Web User Interface Guide for JUNOS® Software for EX-series Switches

**Juniper Networks, Inc.**

1194 North Mathilda Avenue Sunnyvale, California 94089 USA 408-745-2000

**www.juniper.net**

Part Number: , Revision B1

This product includes the Envoy SNMP Engine, developed by Epilogue Technology, an Integrated Systems Company. Copyright <sup>®</sup> 1986-1997, Epilogue Technology Corporation. All rights reserved. This program and its documentation were developed at private expense, and no part of them is in the public domain.

This product includes memory allocation software developed by Mark Moraes, copyright © 1988, 1989, 1993, University of Toronto.

This product includes FreeBSD software developed by the University of California, Berkeley, and its contributors. All of the documentation and software included in the 4.4BSD and 4.4BSD-Lite Releases is copyrighted by the Regents of the University of California. Copyright © 1979, 1980, 1983, 1986, 1988, 1989, 1991, 1992, 1993, 1994. The Regents of the University of California. All rights reserved.

GateD software copyright © 1995, the Regents of the University. All rights reserved. Gate Daemon was originated and developed through release 3.0 by Cornell University and its collaborators. Gated is based on Kirton's EGP, UC Berkeley's routing daemon (routed), and DCN's HELLO routing protocol. Development of Gated has been supported in part by the National Science Foundation. Portions of the GateD software copyright © 1988, Regents of the University of California. All rights reserved. Portions of the GateD software copyright © 1991, D. L. S. Associates.

This product includes software developed by Maker Communications, Inc., copyright © 1996, 1997, Maker Communications, Inc.

Juniper Networks, the Juniper Networks logo, JUNOS, NetScreen, and ScreenOS are registered trademarks of Juniper Networks, Inc. in the United States and other countries. JUNOSe is a trademark of Juniper Networks, Inc. All other trademarks, service marks, registered trademarks, or registered service marks are the property of their respective owners.

Juniper Networks assumes no responsibility for any inaccuracies in this document. Juniper Networks reserves the right to change, modify, transfer, or otherwise revise this publication without notice.

Products made or sold by Juniper Networks or components thereof might be covered by one or more of the following patents that are owned by or licensed to Juniper Networks: U.S. Patent Nos. 5,473,599, 5,905,725, 5,909,440, 6,192,051, 6,333,650, 6,359,479, 6,406,312, 6,429,706, 6,459,579, 6,493,347, 6,538,518, 6,538,899, 6,552,918, 6,567,902, 6,578,186, and 6,590,785.

*JUNOS® Software for EX-series J-Web User Interface Guide for JUNOS® Software for EX-series Switches* Copyright © 2008, Juniper Networks, Inc. All rights reserved. Printed in USA.

Writing: Vinita Kurup Editing: Cindy Martin Illustration: Faith Bradford Brown Cover Design:

Revision History 15 March 2008—Revision 9.0 R1 28 April 2008—Revision 9.1 R1 12 August 2008—Revision 9.2 R1

The information in this document is current as of the date listed in the revision history.

#### YEAR 2000 NOTICE

Juniper Networks hardware and software products are Year 2000 compliant. The JUNOS software has no known time-related limitations through the year 2038. However, the NTP application is known to have some difficulty in the year 2036.

#### SOFTWARE LICENSE

The terms and conditions for using this software are described in the software license contained in the acknowledgment to your purchase order or, to the extent applicable, to any reseller agreement or end-user purchase agreement executed between you and Juniper Networks. By using this software, you indicate that you understand and agree to be bound by those terms and conditions.

Generally speaking, the software license restricts the manner in which you are permitted to use the software and may contain prohibitions against certain uses. The software license may state conditions under which the license is automatically terminated. You should consult the license for further details.

For complete product documentation, please see the Juniper Networks Web site at www.juniper.net/techpubs.

#### End User License Agreement

READ THIS END USER LICENSE AGREEMENT ("AGREEMENT") BEFORE DOWNLOADING, INSTALLING, OR USING THE SOFTWARE. BY DOWNLOADING, INSTALLING, OR USING THE SOFTWARE OR OTHERWISE EXPRESSING YOUR AGREEMENT TO THE TERMS CONTAINED HEREIN, YOU (AS CUSTOMER OR IF YOU ARE NOT THE CUSTOMER, AS A REPRESENTATIVE/AGENT AUTHORIZED TO BIND THE CUSTOMER) CONSENT TO BE BOUND BY THIS AGREEMENT. IF YOU DO NOT OR CANNOT AGREE TO THE TERMS CONTAINED HEREIN, THEN (A) DO NOT DOWNLOAD, INSTALL, OR USE THE SOFTWARE, AND (B) YOU MAY CONTACT JUNIPER NETWORKS REGARDING LICENSE TERMS.

1. **The Parties.** The parties to this Agreement are Juniper Networks, Inc. and its subsidiaries (collectively "Juniper"), and the person or organization that originally purchased from Juniper or an authorized Juniper reseller the applicable license(s) for use of the Software ("Customer") (collectively, the "Parties").

2. **The Software.** In this Agreement, "Software" means the program modules and features of the Juniper or Juniper-supplied software, and updates and releases of such software, for which Customer has paid the applicable license or support fees to Juniper or an authorized Juniper reseller. "Embedded Software" means Software which Juniper has embedded in the Juniper equipment.

3. **License Grant.** Subject to payment of the applicable fees and the limitations and restrictions set forth herein, Juniper grants to Customer a non-exclusive and non-transferable license, without right to sublicense, to use the Software, in executable form only, subject to the following use restrictions:

a. Customer shall use the Embedded Software solely as embedded in, and for execution on, Juniper equipment originally purchased by Customer from Juniper or an authorized Juniper reseller.

b. Customer shall use the Software on a single hardware chassis having a single processing unit, or as many chassis or processing units for which Customer has paid the applicable license fees; provided, however, with respect to the Steel-Belted Radius or Odyssey Access Client software only, Customer shall use such Software on a single computer containing a single physical random access memory space and containing any number of processors. Use of the Steel-Belted Radius software on multiple computers requires multiple licenses, regardless of whether such computers are physically contained on a single chassis.

c. Product purchase documents, paper or electronic user documentation, and/or the particular licenses purchased by Customer may specify limits to Customer's use of the Software. Such limits may restrict use to a maximum number of seats, registered endpoints, concurrent users, sessions, calls, connections, subscribers, clusters, nodes, realms, devices, links, ports or transactions, or require the purchase of separate licenses to use particular features, functionalities, services, applications, operations, or capabilities, or provide throughput, performance, configuration, bandwidth, interface, processing, temporal, or geographical limits. In addition, such limits may restrict the use of the Software to managing certain kinds of networks or require the Software to be used only in conjunction with other specific Software. Customer's use of the Software shall be subject to all such limitations and purchase of all applicable licenses.

d. For any trial copy of the Software, Customer's right to use the Software expires 30 days after download, installation or use of the Software. Customer may operate the Software after the 30-day trial period only if Customer pays for a license to do so. Customer may not extend or create an additional trial period by re-installing the Software after the 30-day trial period.

e. The Global Enterprise Edition of the Steel-Belted Radius software may be used by Customer only to manage access to Customer's enterprise network. Specifically, service provider customers are expressly prohibited from using the Global Enterprise Edition of the Steel-Belted Radius software to support any commercial network access services.

The foregoing license is not transferable or assignable by Customer. No license is granted herein to any user who did not originally purchase the applicable license(s) for the Software from Juniper or an authorized Juniper reseller.

4. **Use Prohibitions.** Notwithstanding the foregoing, the license provided herein does not permit the Customer to, and Customer agrees not to and shall not: (a) modify, unbundle, reverse engineer, or create derivative works based on the Software; (b) make unauthorized copies of the Software (except as necessary for backup purposes); (c) rent, sell, transfer, or grant any rights in and to any copy of the Software, in any form, to any third party; (d) remove any proprietary notices, labels, or marks on or in any copy of the Software or any product in which the Software is embedded; (e) distribute any copy of the Software to any third party, including as may be embedded in Juniper equipment sold in the secondhand market; (f) use any 'locked' or key-restricted feature, function, service, application, operation, or capability without first purchasing the applicable license(s) and obtaining a valid key from Juniper, even if such feature, function, service, application, operation, or capability is enabled without a key; (g) distribute any key for the Software provided by Juniper to any third party; (h) use the Software in any manner that extends or is broader than the uses purchased by Customer from Juniper or an authorized Juniper reseller; (i) use the Embedded Software on non-Juniper equipment; (j) use the Software (or make it available for use) on Juniper equipment that the Customer did not originally purchase from Juniper or an authorized Juniper reseller; (k) disclose the results of testing or benchmarking of the Software to any third party without the prior written consent of Juniper; or (l) use the Software in any manner other than as expressly provided herein.

5. **Audit.** Customer shall maintain accurate records as necessary to verify compliance with this Agreement. Upon request by Juniper, Customer shall furnish such records to Juniper and certify its compliance with this Agreement.

6. **Confidentiality.** The Parties agree that aspects of the Software and associated documentation are the confidential property of Juniper. As such, Customer shall exercise all reasonable commercial efforts to maintain the Software and associated documentation in confidence, which at a minimum includes restricting access to the Software to Customer employees and contractors having a need to use the Software for Customer's internal business purposes.

7. **Ownership.** Juniper and Juniper's licensors, respectively, retain ownership of all right, title, and interest (including copyright) in and to the Software, associated documentation, and all copies of the Software. Nothing in this Agreement constitutes a transfer or conveyance of any right, title, or interest in the Software or associated documentation, or a sale of the Software, associated documentation, or copies of the Software.

8. **Warranty, Limitation of Liability, Disclaimer of Warranty.** The warranty applicable to the Software shall be as set forth in the warranty statement that accompanies the Software (the "Warranty Statement"). Nothing in this Agreement shall give rise to any obligation to support the Software. Support services may be purchased separately. Any such support shall be governed by a separate, written support services agreement. TO THE MAXIMUM EXTENT PERMITTED BY LAW, JUNIPER SHALL NOT BE LIABLE FOR ANY LOST PROFITS, LOSS OF DATA, OR COSTS OR PROCUREMENT OF SUBSTITUTE GOODS OR SERVICES, OR FOR ANY SPECIAL, INDIRECT, OR CONSEQUENTIAL DAMAGES ARISING OUT OF THIS AGREEMENT, THE SOFTWARE, OR ANY JUNIPER OR JUNIPER-SUPPLIED SOFTWARE. IN NO EVENT SHALL JUNIPER BE LIABLE FOR DAMAGES ARISING FROM UNAUTHORIZED OR IMPROPER USE OF ANY JUNIPER OR JUNIPER-SUPPLIED SOFTWARE. EXCEPT AS EXPRESSLY PROVIDED IN THE WARRANTY STATEMENT TO THE EXTENT PERMITTED BY LAW, JUNIPER DISCLAIMS ANY AND ALL WARRANTIES IN AND TO THE SOFTWARE (WHETHER EXPRESS, IMPLIED, STATUTORY, OR OTHERWISE), INCLUDING ANY IMPLIED WARRANTY OF MERCHANTABILITY, FITNESS FOR A PARTICULAR PURPOSE, OR NONINFRINGEMENT. IN NO EVENT DOES JUNIPER WARRANT THAT THE SOFTWARE, OR ANY EQUIPMENT OR NETWORK RUNNING THE SOFTWARE, WILL OPERATE WITHOUT ERROR OR INTERRUPTION, OR WILL BE FREE OF VULNERABILITY TO INTRUSION OR ATTACK. In no event shall Juniper's or its suppliers' or licensors' liability to Customer, whether in contract, tort (including negligence), breach of warranty, or otherwise, exceed the price paid by Customer for the Software that gave rise to the claim, or if the Software is embedded in another Juniper product, the price paid by Customer for such other product. Customer acknowledges and agrees that Juniper has set its prices and entered into this Agreement in reliance upon the disclaimers of warranty and the limitations of liability set forth herein, that the same reflect an allocation of risk between the Parties (including the risk that a contract remedy may fail of its essential purpose and cause consequential loss), and that the same form an essential basis of the bargain between the Parties.

9. Termination. Any breach of this Agreement or failure by Customer to pay any applicable fees due shall result in automatic termination of the license granted herein. Upon such termination, Customer shall destroy or return to Juniper all copies of the Software and related documentation in Customer's possession or control.

10. **Taxes.** All license fees for the Software are exclusive of taxes, withholdings, duties, or levies (collectively "Taxes"). Customer shall be responsible for paying Taxes arising from the purchase of the license, or importation or use of the Software.

11. **Export.** Customer agrees to comply with all applicable export laws and restrictions and regulations of any United States and any applicable foreign agency or authority, and not to export or re-export the Software or any direct product thereof in violation of any such restrictions, laws or regulations, or without all necessary approvals. Customer shall be liable for any such violations. The version of the Software supplied to Customer may contain encryption or other capabilities restricting Customer's ability to export the Software without an export license.

12. **Commercial Computer Software.** The Software is "commercial computer software" and is provided with restricted rights. Use, duplication, or disclosure by the United States government is subject to restrictions set forth in this Agreement and as provided in DFARS 227.7201 through 227.7202-4, FAR 12.212, FAR 27.405(b)(2), FAR 52.227-19, or FAR 52.227-14(ALT III) as applicable.

13. **Interface Information.** To the extent required by applicable law, and at Customer's written request, Juniper shall provide Customer with the interface information needed to achieve interoperability between the Software and another independently created program, on payment of applicable fee, if any. Customer shall observe strict obligations of confidentiality with respect to such information and shall use such information in compliance with any applicable terms and conditions upon which Juniper makes such information available.

14. **Third Party Software.** Any licensor of Juniper whose software is embedded in the Software and any supplier of Juniper whose products or technology are embedded in (or services are accessed by) the Software shall be a third party beneficiary with respect to this Agreement, and such licensor or vendor shall have the right to enforce this Agreement in its own name as if it were Juniper. In addition, certain third party software may be provided with the Software and is subject to the accompanying license(s), if any, of its respective owner(s). To the extent portions of the Software are distributed under and subject to open source licenses obligating Juniper to make the source code for such portions publicly available (such as the GNU General Public License ("GPL") or the GNU Library General Public License ("LGPL")), Juniper will make such source code portions (including Juniper modifications, as appropriate) available upon request for a period of up to three years from the date of distribution. Such request can be made in writing to Juniper Networks, Inc., 1194 N. Mathilda Ave., Sunnyvale, CA 94089, ATTN: General Counsel. You may obtain a copy of the GPL at http://www.gnu.org/licenses/gpl.html, and a copy of the LGPL at http://www.gnu.org/licenses/lgpl.html.

15. **Miscellaneous.** This Agreement shall be governed by the laws of the State of California without reference to its conflicts of laws principles. The provisions of the U.N. Convention for the International Sale of Goods shall not apply to this Agreement. For any disputes arising under this Agreement, the Parties hereby consent to the personal and exclusive jurisdiction of, and venue in, the state and federal courts within Santa Clara County, California. This Agreement constitutes the entire and sole agreement between Juniper and the Customer with respect to the Software, and supersedes all prior and contemporaneous agreements relating to the Software, whether oral or written (including any inconsistent terms contained in a purchase order), except that the terms of a separate written agreement executed by an authorized Juniper representative and Customer shall govern to the extent such terms are inconsistent or conflict with terms contained herein. No modification to this Agreement nor any waiver of any rights hereunder shall be effective unless expressly assented to in writing by the party to be charged. If any portion of this Agreement is held invalid, the Parties agree that such invalidity shall not affect the validity of the remainder of this Agreement. This Agreement and associated documentation has been written in the English language, and the Parties agree that the English version will govern. (For Canada: Les parties aux présentés confirment leur volonté que cette convention de même que tous les documents y compris tout avis qui s'y rattaché, soient redigés en langue anglaise. (Translation: The parties confirm that this Agreement and all related documentation is and will be in the English language)).

# Table of Contents

#### [About This Topic Collection](#page-8-0) in the state of the state of the state of the state of the state of the state of the state of the state of the state of the state of the state of the state of the state of the state of the state

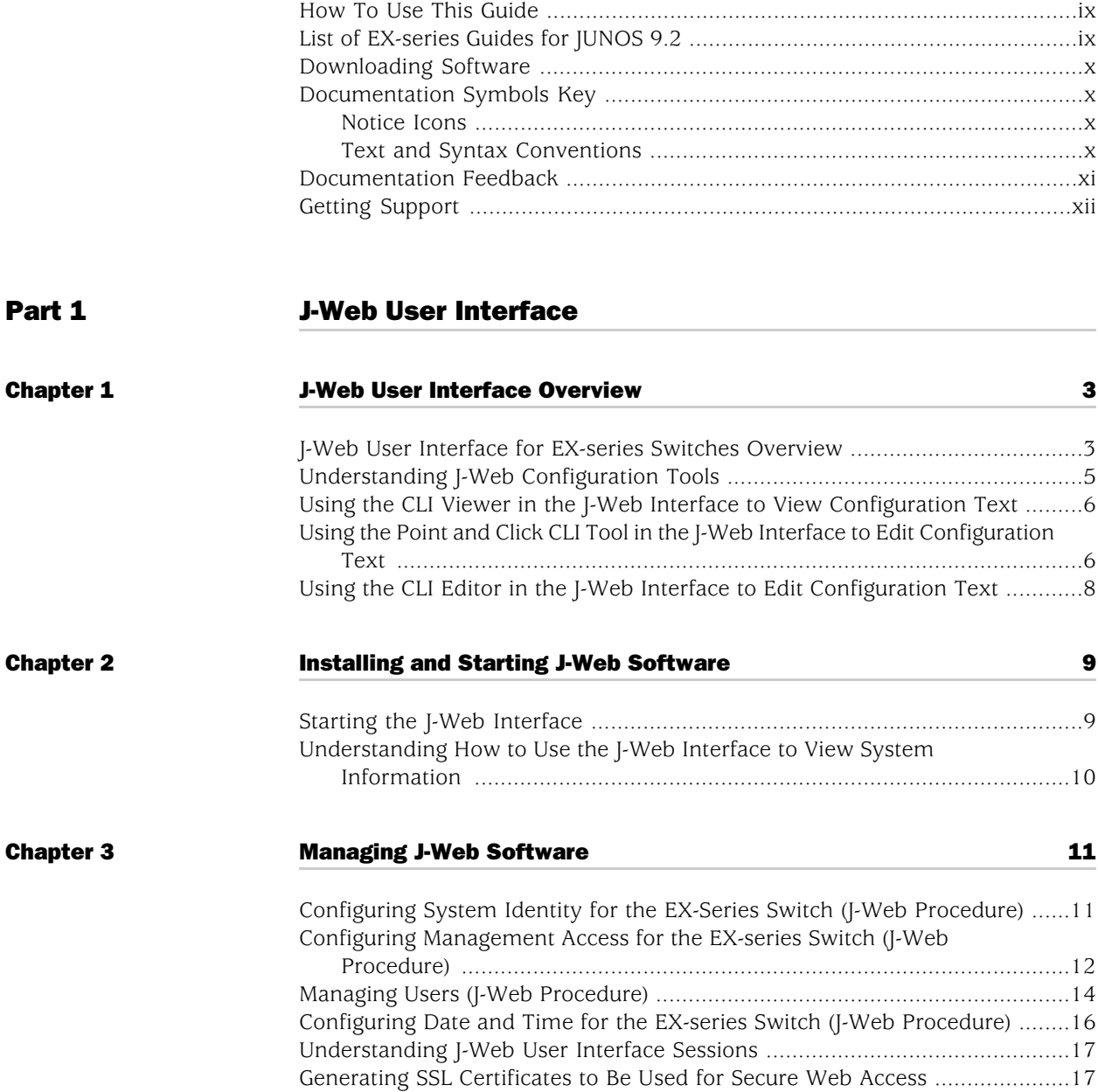

[Rebooting or Halting the EX-series Switch \(J-Web Procedure\)](#page-29-0) .......................[18](#page-29-0)

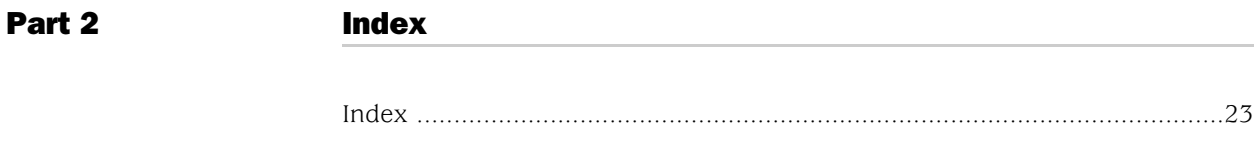

# List of Tables

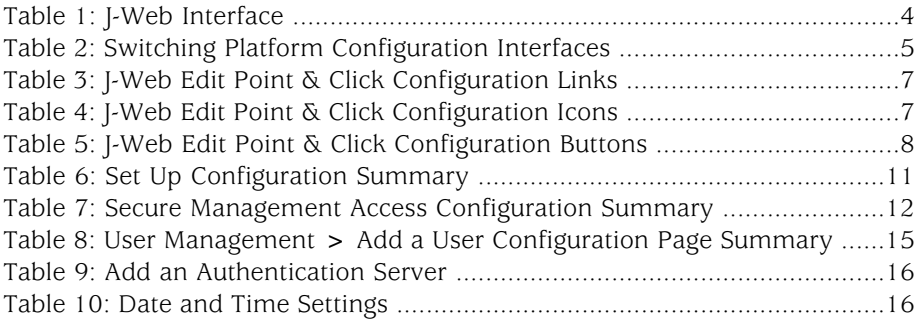

J-Web User Interface Guide for JUNOS Software for EX-series Switches

# <span id="page-8-0"></span>About This Topic Collection

- [How To Use This Guide on page ix](#page-8-1)
- [List of EX-series Guides for JUNOS 9.2 on page ix](#page-8-2)
- [Downloading Software on page x](#page-9-0)
- [Documentation Symbols Key on page x](#page-9-1)
- [Documentation Feedback on page xi](#page-10-0)
- [Getting Support on page xii](#page-11-0)

### <span id="page-8-1"></span>How To Use This Guide

Complete documentation for EX-series product family is provided on web pages at [http://www.juniper.net/techpubs/en\\_US/release-independent/information-products/pathway-pages/ex-series/product/index.html](http://www.juniper.net/techpubs/en_US/release-independent/information-products/pathway-pages/ex-series/product/index.html). We have selected content from these web pages and created a number of EX-series guides that collect related topics into a book-like format so that the information is easy to print and easy to download to your local computer.

This guide, *J-Web User Interface Guide for JUNOS Software for EX-series Switches*, collects together information about the J-Web user interface in JUNOS Software for EX-series Release 9.2. For release-specific information, see the release notes at [http://www.juniper.net/techpubs/en\\_US/junos9.2/information-products/pathway-pages/ex-series/software/index.html](http://www.juniper.net/techpubs/en_US/junos9.0/information-products/pathway-pages/ex-series/software/index.html).

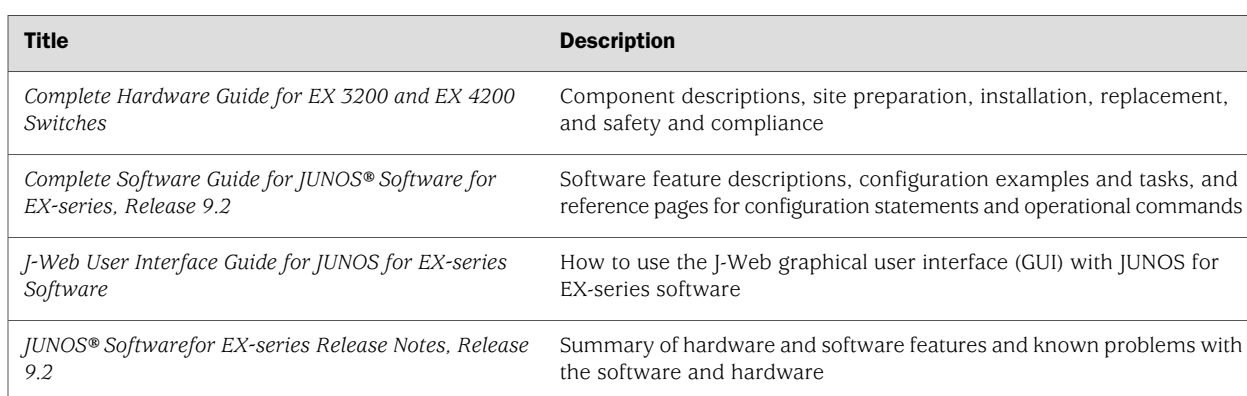

### <span id="page-8-2"></span>List of EX-series Guides for JUNOS 9.2

## <span id="page-9-0"></span>Downloading Software

You can download the JUNOS for EX-series software from the Download Software area at <http://www.juniper.net/customers/support/>. To download the software, you must have a Juniper Networks user account. For information about obtaining an account, see <http://www.juniper.net/entitlement/setupAccountInfo.do>.

### <span id="page-9-2"></span><span id="page-9-1"></span>Documentation Symbols Key

## *Notice Icons*

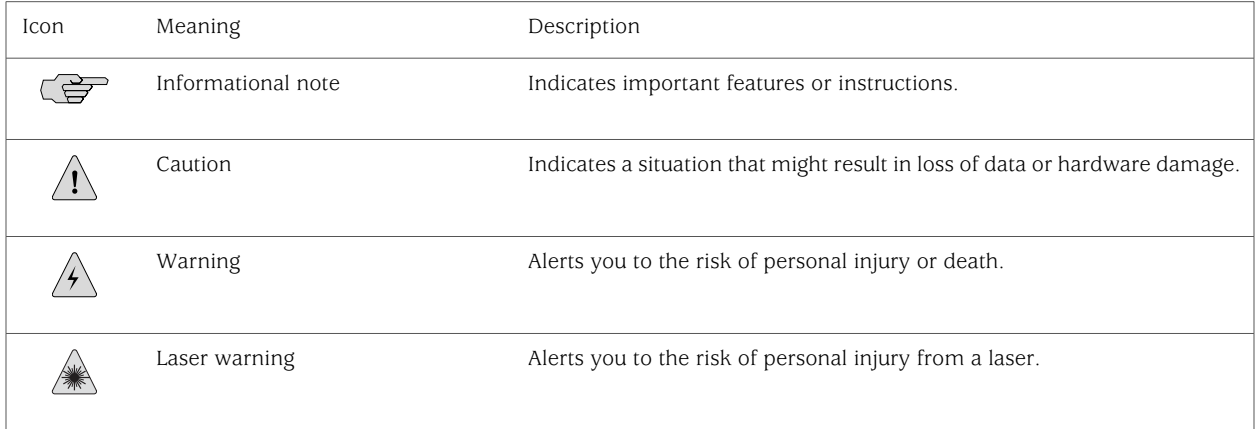

## <span id="page-9-3"></span>*Text and Syntax Conventions*

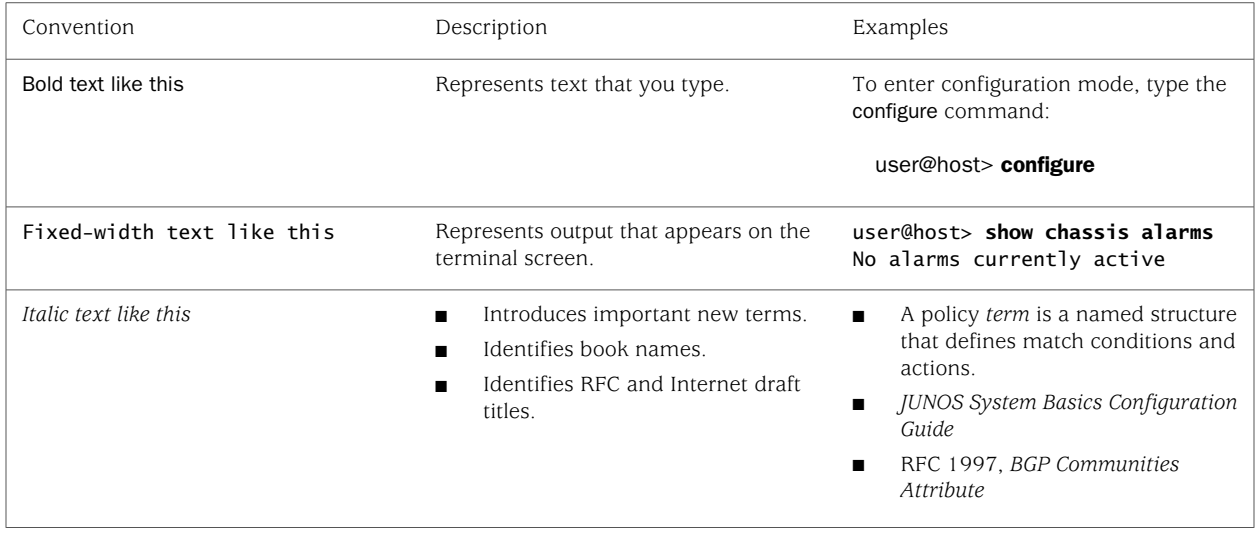

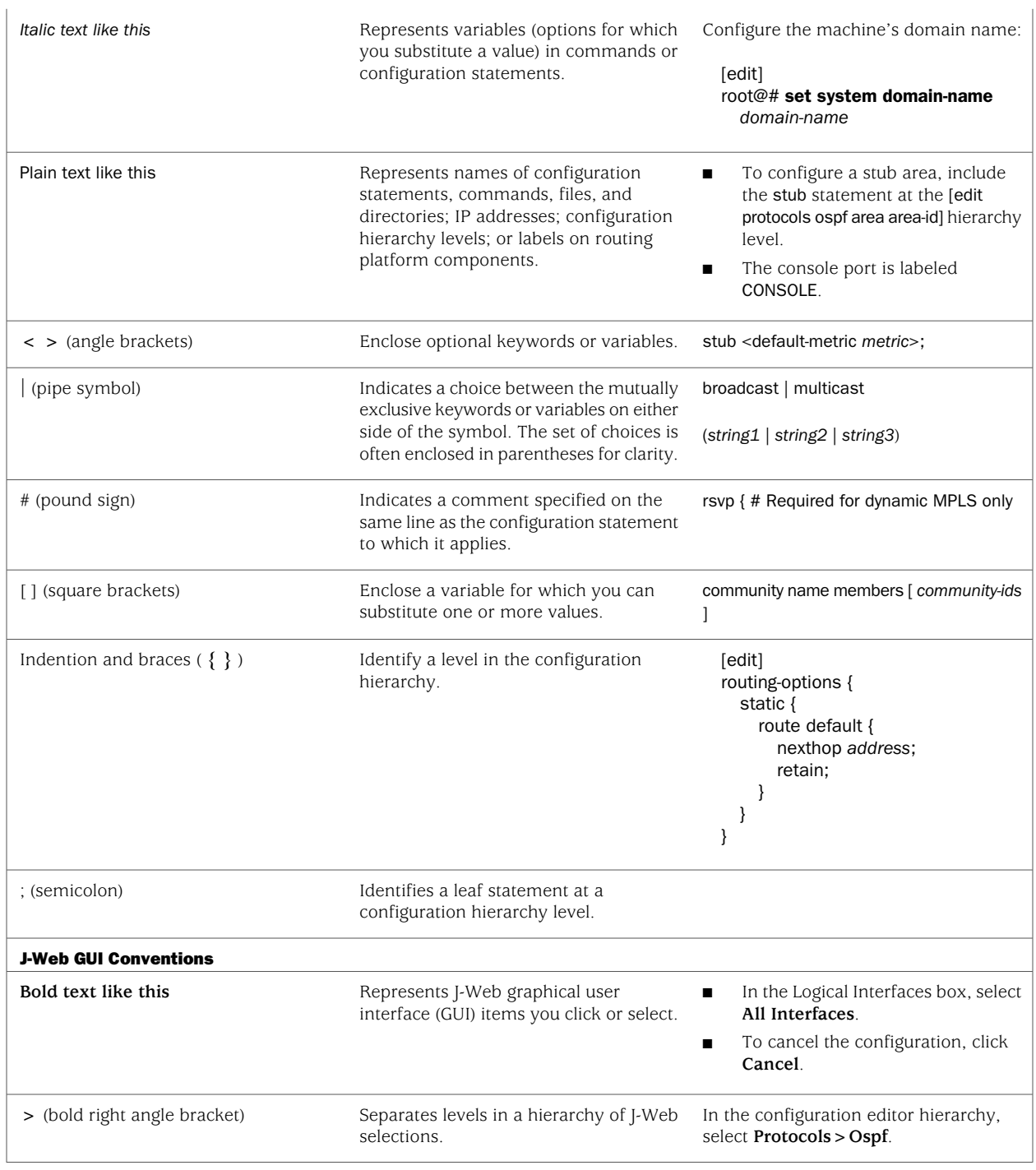

# <span id="page-10-0"></span>Documentation Feedback

We encourage you to provide feedback, comments, and suggestions so that we can improve the documentation. Send email to <techpubs-comments@juniper.net> with the following:

- Document URL or title
- Page number if applicable
- Software version
- Your name and company

# <span id="page-11-0"></span>Getting Support

For technical support, open a support case with the Case Manager link at <http://www.juniper.net/support/> or call 1-888-314-JTAC (from the United States, Canada, or Mexico) or 1-408-745-9500 (from elsewhere).

# <span id="page-12-0"></span>Part 1 J-Web User Interface

- [J-Web User Interface Overview on page 3](#page-14-0)
- [Installing and Starting J-Web Software on page 9](#page-20-0)
- [Managing J-Web Software on page 11](#page-22-0)

J-Web User Interface Guide for JUNOS Software for EX-series Switches

# <span id="page-14-0"></span>Chapter 1 J-Web User Interface Overview

- [J-Web User Interface for EX-series Switches Overview on page 3](#page-14-1)
- [Understanding J-Web Configuration Tools on page 5](#page-16-0)
- [Using the CLI Viewer in the J-Web Interface to View Configuration Text on page 6](#page-17-0)
- [Using the Point and Click CLI Tool in the J-Web Interface to Edit Configuration](#page-17-1) [Text on page 6](#page-17-1)
- [Using the CLI Editor in the J-Web Interface to Edit Configuration Text on page 8](#page-19-0)

### <span id="page-14-1"></span>J-Web User Interface for EX-series Switches Overview

You can use two interfaces to monitor, configure, troubleshoot, and manage an EX-series switch: the J-Web graphical user interface and the JUNOS command-line interface (CLI). Both of these user interfaces are shipped with the switch. This topic describes the J-Web interface. You can navigate the J-Web interface, scroll pages, and expand and collapse elements as you do in a typical Web browser interface. For information about the CLI user interface, see CLI User Interface Overview.

Use Internet Explorer version 6.0 and higher, or Firefox version 2.0 and higher, to access the J-Web interface.

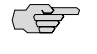

NOTE: The browser and the network must support receiving and processing HTTP 1.1 GZIP compressed data.

Each page of the J-Web interface is divided into panes.

- Top pane—Displays system identity information and links.
- Main pane—Location where you monitor, configure, diagnose (troubleshoot), and manage (maintain) the switch by entering information in text boxes, making selections, and clicking buttons.
- Side pane—Displays suboptions of the Monitor, Configure, Troubleshoot, or Maintain task currently displayed in the main pane. Click a suboption to access it in the main pane.

The layout of the panes allows you to quickly navigate through the interface. [Table 1 on page 4](#page-15-0) summarizes the elements of the J-Web interface.

<span id="page-15-0"></span>The J-Web interface provides CLI tools that allow you to perform all of the tasks that you can perform from the JUNOS command-line interface (CLI), including a CLI Viewer to view the current configuration, a CLI Editor for viewing and modifying the configuration, and a Point & Click CLI editor that allows you to click through all of the available CLI statements.

#### Table 1: J-Web Interface

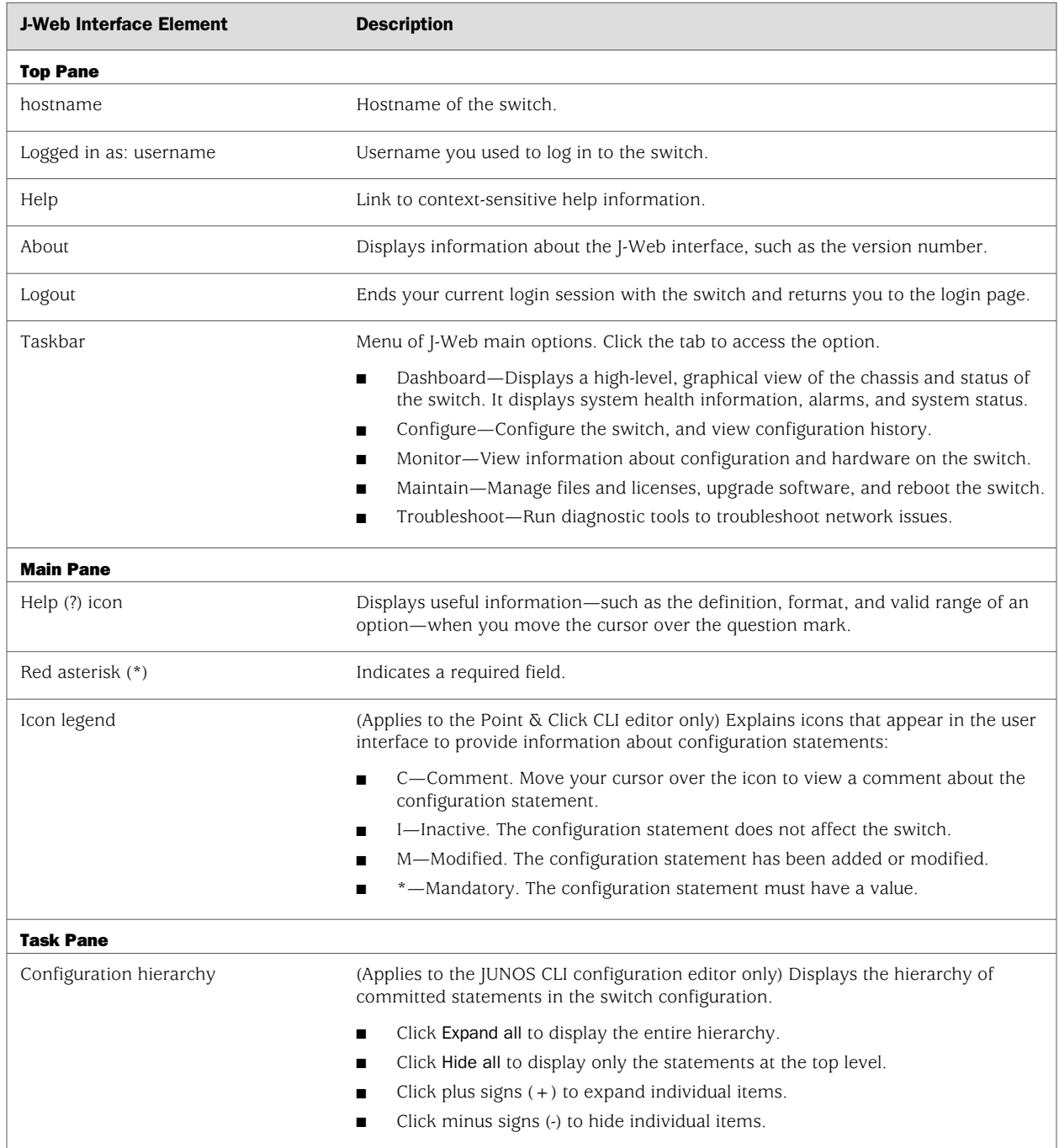

#### **Related Topics** ■ EX-series Switch Software Features Overview

- EX-series Switch Hardware Overview
- EX-series Switch Software Features Overview
- Connecting and Configuring the EX-series Switch (J-Web Procedure)
- CLI User Interface Overview

### <span id="page-16-0"></span>Understanding J-Web Configuration Tools

The J-Web graphical user interface (GUI) allows you to monitor, configure, troubleshoot, and manage the switching platform by means of a Web browser with Hypertext Transfer Protocol (HTTP) or HTTP over Secure Sockets Layer (HTTPS) enabled. The J-Web interface provides access to all the configuration statements supported by the switch, so you can fully configure the switch without using the CLI.

The J-Web interface provides three methods of configuring the switch:

- Configure menu
- Point & Click CLI Editor
- CLI Editor

<span id="page-16-1"></span>[Table 2 on page 5](#page-16-1) gives a comparison of the three methods of configuration.

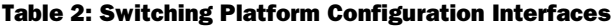

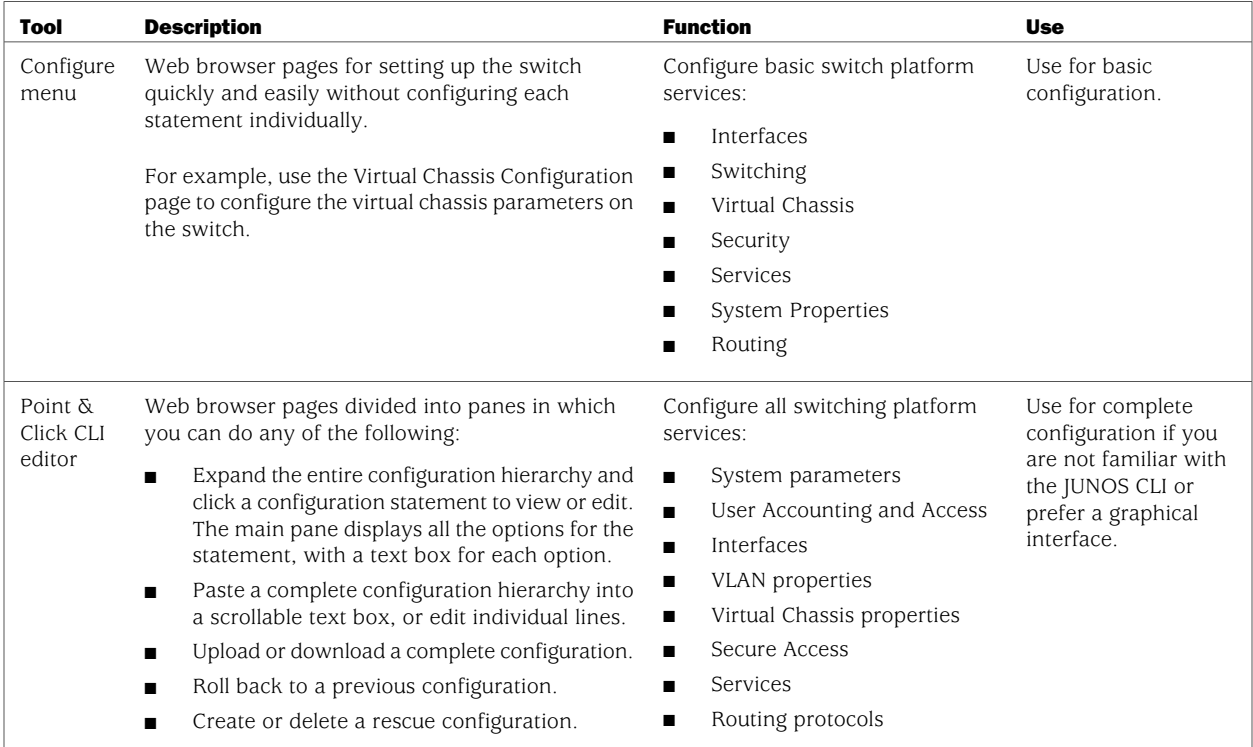

#### Table 2: Switching Platform Configuration Interfaces *(continued)*

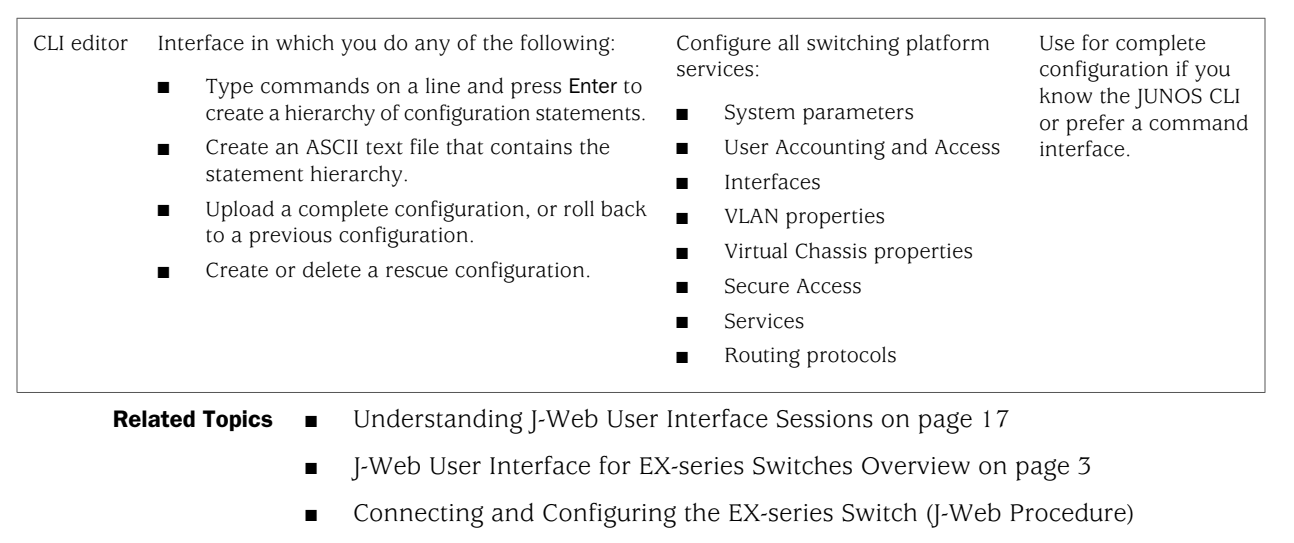

<span id="page-17-3"></span>Configuration Files Terms

#### <span id="page-17-0"></span>Using the CLI Viewer in the J-Web Interface to View Configuration Text

To view the entire configuration file contents in text format, select Configure>CLI Tools >CLI Viewer. The main pane displays the configuration in text format.

Each level in the hierarchy is indented to indicate each statement's relative position in the hierarchy. Each level is generally set off with braces, with an open brace  $(\{)$ at the beginning of each hierarchy level and a closing brace (}) at the end. If the statement at a hierarchy level is empty, the braces are not displayed. Each leaf statement ends with a semicolon (;), as does the last statement in the hierarchy.

This indented representation is used when the configuration is displayed or saved as an ASCII file. However, when you load an ASCII configuration file, the format of the file is not so strict. The braces and semicolons are required, but the indention and use of new lines are not required in ASCII configuration files.

<span id="page-17-2"></span><span id="page-17-1"></span>**Related Topics** ■ [Understanding J-Web Configuration Tools on page 5](#page-16-0)

#### Using the Point and Click CLI Tool in the J-Web Interface to Edit Configuration Text

To edit the configuration on a series of pages of clickable options that steps you through the hierarchy, select Configure>CLI Tools>Point&Click CLI. The side pane displays the top level of the configured hierarchy, and the main pane displays configured hierarchy options and the Icon Legend.

To expand or hide the hierarchy of all the statements in the side pane, click Expand all or Hide all. To expand or hide an individual statement in the hierarchy, click the expand  $(+)$  or collapse  $(-)$  icon to the left of the statement.

**Tip** Only those statements included in the committed configuration are displayed in the hierarchy.

The configuration information in the main pane consists of configuration options that correspond to configuration statements. Configuration options that contain subordinate statements are identified by the term *Nested*.

<span id="page-18-0"></span>To include, edit, or delete statements in the candidate configuration, click one of the links described in [Table 3 on page 7](#page-18-0). Then specify configuration information by typing in a field, selecting a value from a list, or clicking a check box (toggle).

#### Table 3: J-Web Edit Point & Click Configuration Links

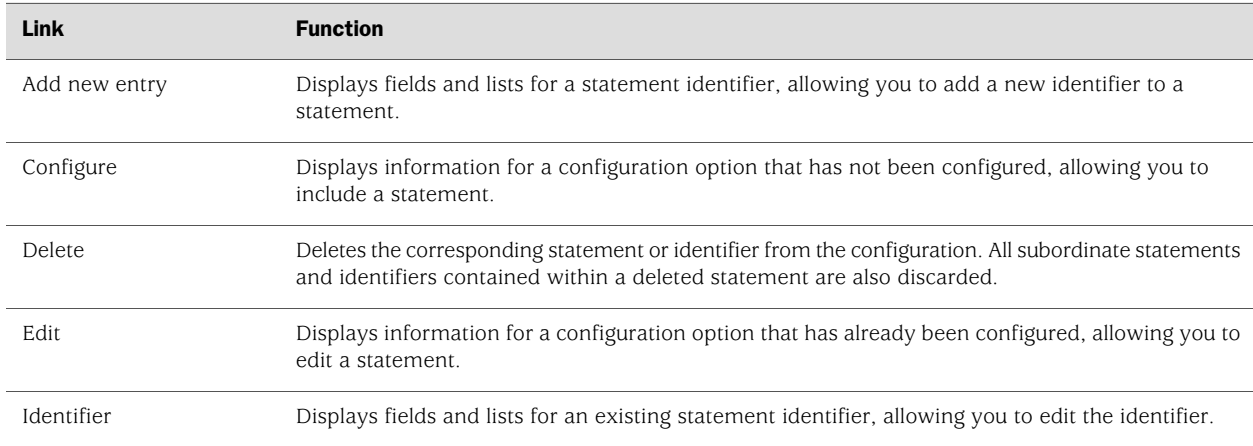

As you navigate through the configuration, the hierarchy level is displayed at the top of the main pane. You can click a statement or identifier in the hierarchy to display the corresponding configuration options in the main pane.

<span id="page-18-1"></span>The main pane includes icons that display information about statements and identifiers when you place your cursor over them. [Table 4 on page 7](#page-18-1) describes these icons.

#### Table 4: J-Web Edit Point & Click Configuration Icons

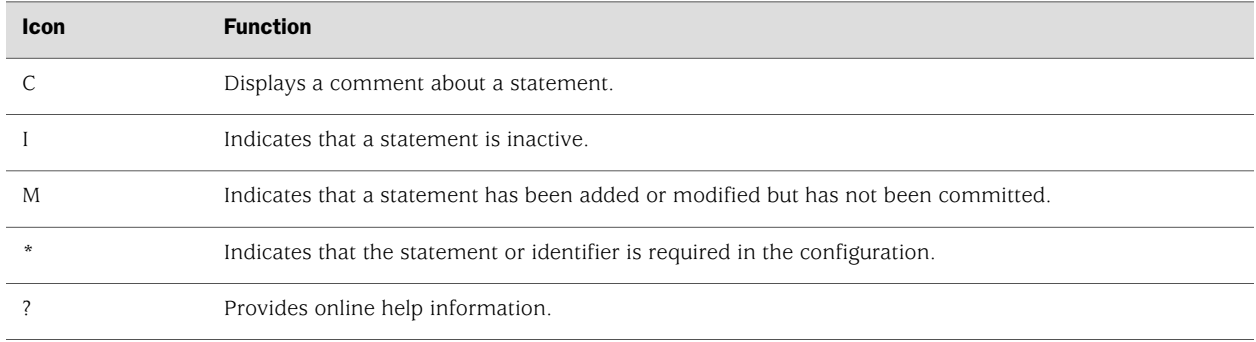

<span id="page-19-1"></span>After typing or selecting your configuration edits, click a button in the main pane (described in [Table 5 on page 8](#page-19-1)) to apply your changes or cancel them, refresh the display, or discard parts of the candidate configuration. An updated configuration does not take effect until you commit it.

#### Table 5: J-Web Edit Point & Click Configuration Buttons

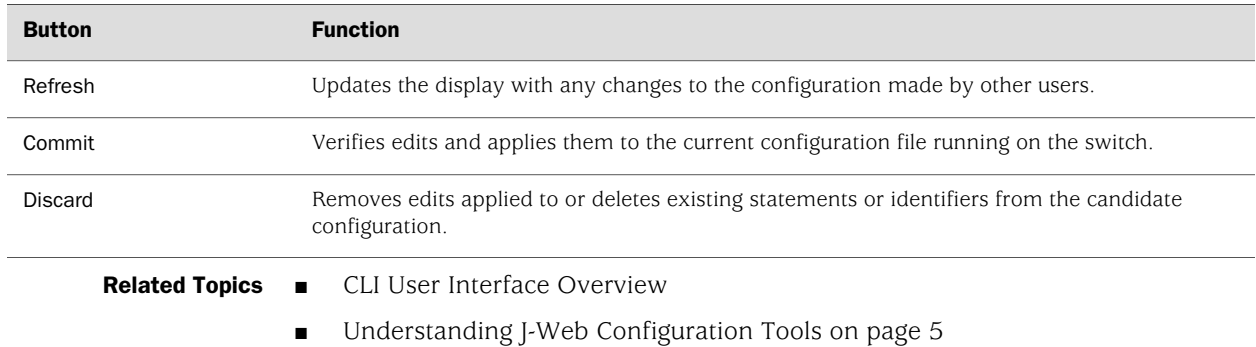

### <span id="page-19-0"></span>Using the CLI Editor in the J-Web Interface to Edit Configuration Text

<span id="page-19-2"></span>Use the CLI Editor to edit configuration if you know the JUNOS CLI or prefer a command interface.

To edit the entire configuration in text format:

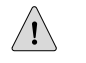

**CAUTION:** We recommend that you use this method to edit and commit the configuration only if you have experience editing configurations through the CLI.

- 1. Select Configure>CLI Tools>CLI Editor. The main pane displays the configuration in a text editor.
- 2. Navigate to the hierarchy level you want to edit.

You can edit the candidate configuration using standard text editor operations—insert lines (by using the Enter key), delete lines, and modify, copy, and paste text.

3. Click Commit to load and commit the configuration.

The switching platform checks the configuration for the correct syntax before committing it.

- **Related Topics** CLI User Interface Overview
	- [Understanding J-Web Configuration Tools on page 5](#page-16-0)

# <span id="page-20-0"></span>Chapter 2 Installing and Starting J-Web Software

- [Starting the J-Web Interface on page 9](#page-20-1)
- [Understanding How to Use the J-Web Interface to View System](#page-21-0) [Information on page 10](#page-21-0)

#### <span id="page-20-1"></span>Starting the J-Web Interface

You can use the J-Web graphical interface to configure and manage the Ex-series switch.

To start the J-Web interface:

1. Launch your HTTP-enabled or HTTPS-enabled Web browser.

To use HTTPS, you must have installed a certificate on the switch and enabled HTTPS.

2. After http:// or https:// in your Web browser, type the hostname or IP address of the switch and press Enter.

The J-Web login page appears.

3. On the login page, type your username and password, and click Log In.

To correct or change the username or password you typed, click Reset, type the new entry or entries, and click Log In.

2년 1

**NOTE:** The default username is root with no password. You must change this during initial configuration or the system does not accept the configuration.

The Chassis Dashboard information page appears.

To explicitly terminate a J-Web session at any time, click Logout in the top pane.

- **Related Topics** *J*-Web User Interface for EX-series Switches Overview on page 3
	- [Understanding How to Use the J-Web Interface to View System](#page-21-0) [Information on page 10](#page-21-0)

### <span id="page-21-0"></span>Understanding How to Use the J-Web Interface to View System Information

<span id="page-21-1"></span>When you log into the J-Web interface, the first page that is displayed is the Dashboard and Chassis Information page. This page displays:

Chassis view—A high-level, graphical view of the chassis. It indicates the state of the interfaces. When the administrative and operational status of the interface is up, it is displayed in green. If the administrative status is down, the interface is displayed in grey. And, if the administrative status is up and operational status is down, the interface is displayed in amber. The image is a replica of the switch. If you are connected to a virtual chassis, the image includes all the member switches of the virtual chassis.

The chassis view also displays a count of alarms generated in the system; major alarms are displayed in red, and minor alarms in orange.

- Dashboard view-The dashboard comprises:
	- System Information table—Displays the system name, device model, inventory details (number of FPCs, and the number of member devices if the device is operating in virtual chassis mode), JUNOS image, boot image, device uptime, and the last configured time. In a virtual chassis setup when you click on a member switch, details of the selected member are displayed.
	- Health Status table—Displays details of the memory utilized on the routing engine, temperature, CPU load, and fan status. A fan running at normal speed is displayed in green. If the fan is running at maximum speed or not running at all, it is displayed in red. For a virtual chassis the status of the fans for the selected member is displayed. If a fan in any of the member's is not running at normal speed, a status of Not Ok is displayed.
	- Capacity Utilization—Displays the total number of active ports versus the total number of ports, the total number of MAC-Table entries versus the maximum number of MAC-Table entries permitted, and the total number of configured VLANs versus the maximum number of VLANs that are supported.
	- Alarm table—This table displays information about the last five alarms raised in the system. For example, if there are 5 major alarms details of these 5 major alarms are displayed. If there are 4 major and 3 minor alarms, details of the 4 major and one minor alarm is displayed.
- **Related Topics** [J-Web User Interface for EX-series Switches Overview on page 3](#page-14-1)
	- Checking Active Alarms with the J-Web Interface

# <span id="page-22-0"></span>Chapter 3 Managing J-Web Software

- [Configuring System Identity for the EX-Series Switch \(J-Web](#page-22-1) [Procedure\) on page 11](#page-22-1)
- [Configuring Management Access for the EX-series Switch \(J-Web](#page-23-0) [Procedure\) on page 12](#page-23-0)
- [Managing Users \(J-Web Procedure\) on page 14](#page-25-0)
- [Configuring Date and Time for the EX-series Switch \(J-Web Procedure\) on page 16](#page-27-0)
- [Understanding J-Web User Interface Sessions on page 17](#page-28-0)
- [Generating SSL Certificates to Be Used for Secure Web Access on page 17](#page-28-1)
- <span id="page-22-6"></span>■ [Rebooting or Halting the EX-series Switch \(J-Web Procedure\) on page 18](#page-29-0)

### <span id="page-22-1"></span>Configuring System Identity for the EX-Series Switch (J-Web Procedure)

To configure identification details for the switch:

- 1. Select **Configure>System Properties>System Identity**. The System Identity page displays configuration details.
- <span id="page-22-2"></span>2. To modify the configuration, click Edit. Enter information into the System Identity page, as described in [Table 6 on page 11.](#page-22-2)

<span id="page-22-5"></span><span id="page-22-3"></span>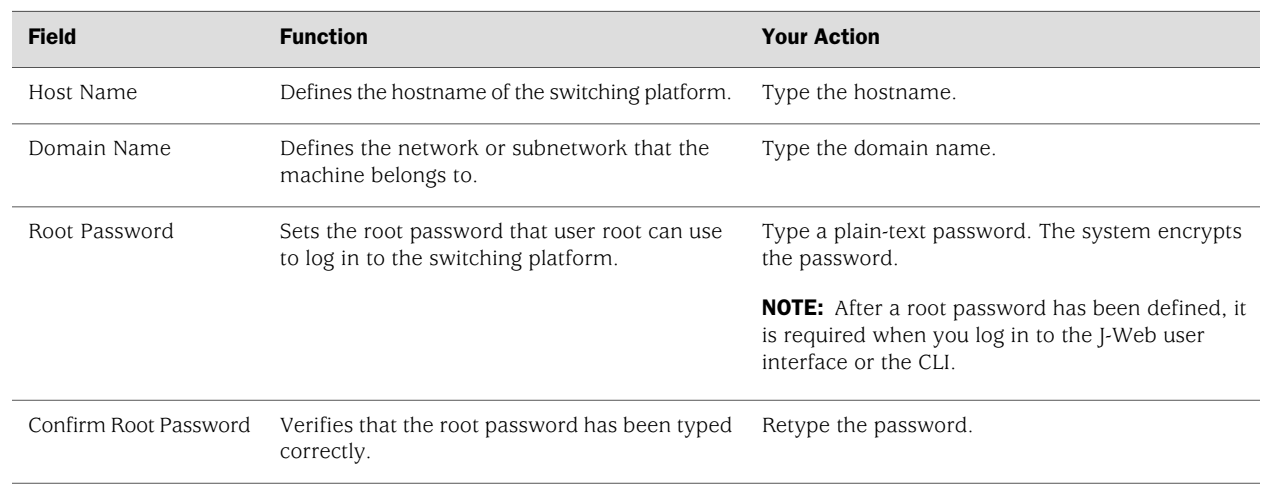

#### <span id="page-22-4"></span>Table 6: Set Up Configuration Summary

#### Table 6: Set Up Configuration Summary *(continued)*

<span id="page-23-3"></span>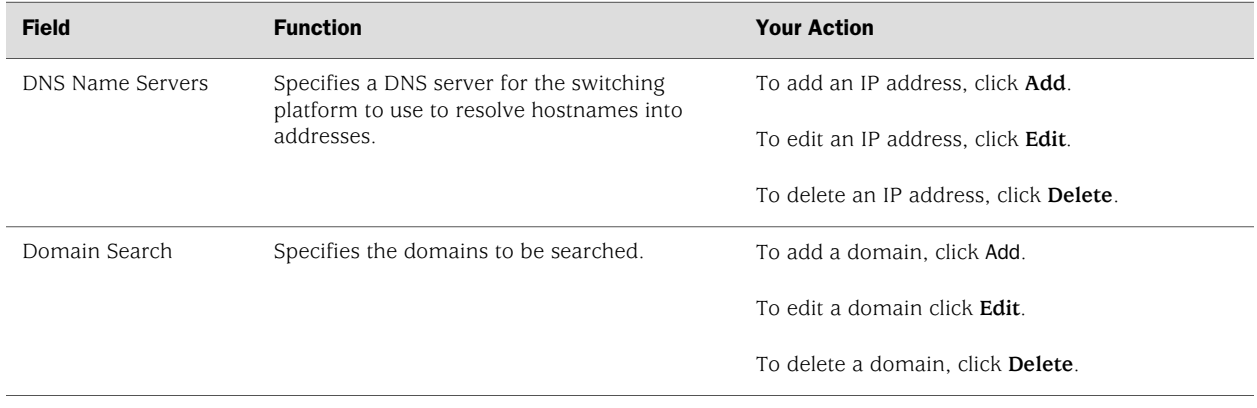

Related Topics ■ Configuring Date and Time for the EX-series Switch (I-Web Procedure) on page 16

#### <span id="page-23-0"></span>Configuring Management Access for the EX-series Switch (J-Web Procedure)

<span id="page-23-2"></span>You can manage an EX-series switch remotely through the J-Web interface. To communicate with the switch, the J-Web interface uses Hypertext Transfer Protocol (HTTP). HTTP allows easy Web access but no encryption. The data that is transmitted between the Web browser and the switch by means of HTTP is vulnerable to interception and attack. To enable secure Web access the switch supports HTTP over Secure Sockets Layer (HTTPS). You can enable HTTP or HTTPS access on specific interfaces and ports as needed.

Navigate to the Secure Access Configuration page by selecting **Configure>System Properties>Management Access**. On this page, you can enable HTTP and HTTPS access on interfaces for managing the EX-series switch through the J-Web interface. You can also install SSL certificates and enable JUNOScript over SSL with the Secure Access page.

- 1. Click Edit to modify the configuration. Enter information into the Management Access Configuration page, as described in [Table 7 on page 12](#page-23-1).
- <span id="page-23-1"></span>2. To verify that Web access is enabled correctly, connect to the switch using the appropriate method:
	- For HTTP access—In your Web browser, type http://*URL* or http://*IP address*.
	- For HTTPS access—In your Web browser, type https://*URL* or https://*IP address*.
	- For SSL JUNOScript access— To use this option, you must have aJUNOScript client such as JUNOScope. For information about how to log into JUNOScope, see the *JUNOScope Software User Guide*.

#### Table 7: Secure Management Access Configuration Summary

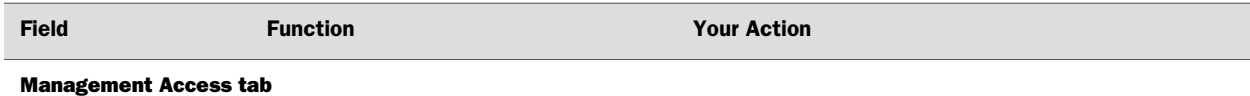

<span id="page-24-0"></span>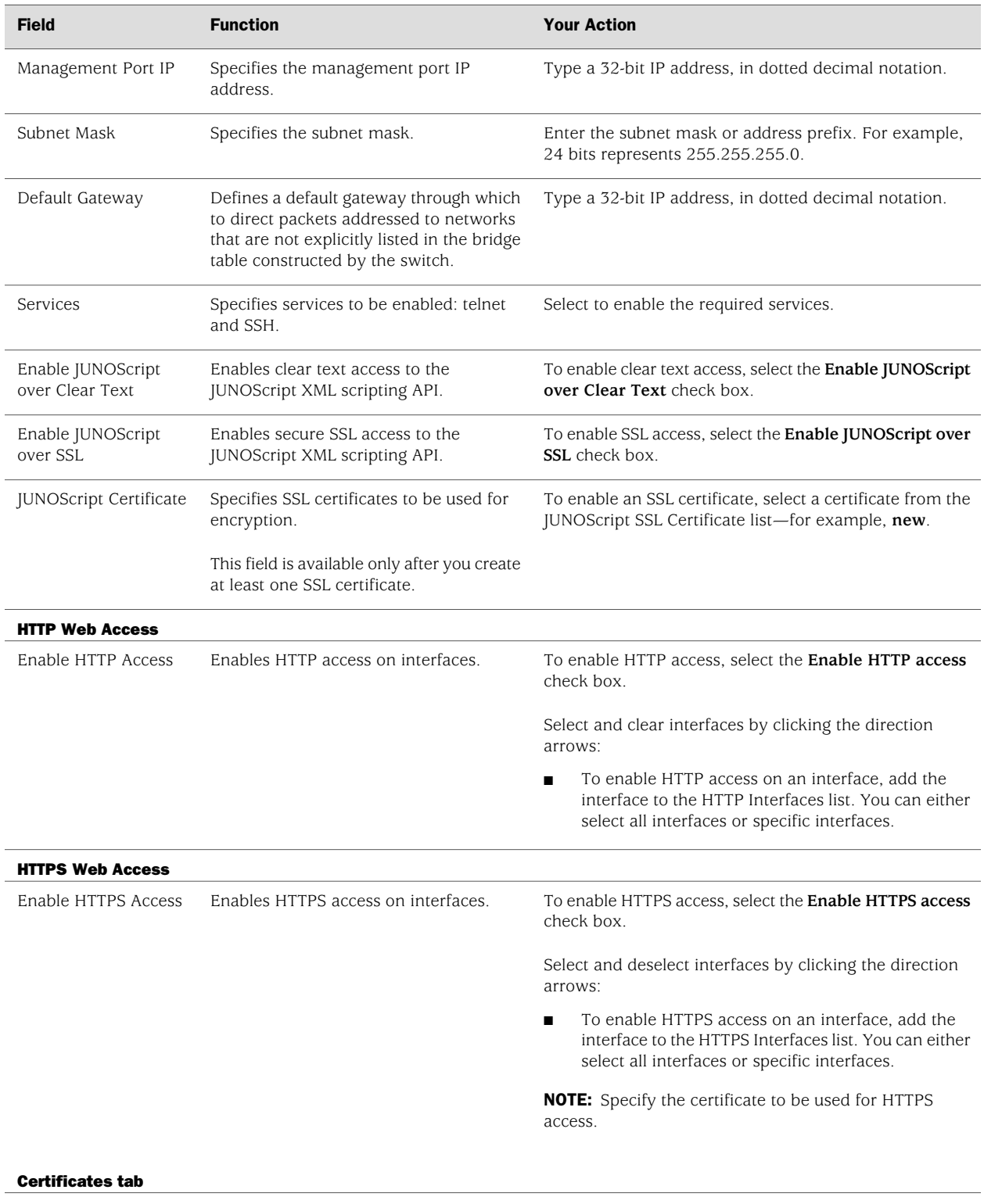

#### Table 7: Secure Management Access Configuration Summary *(continued)*

#### Table 7: Secure Management Access Configuration Summary *(continued)*

<span id="page-25-3"></span>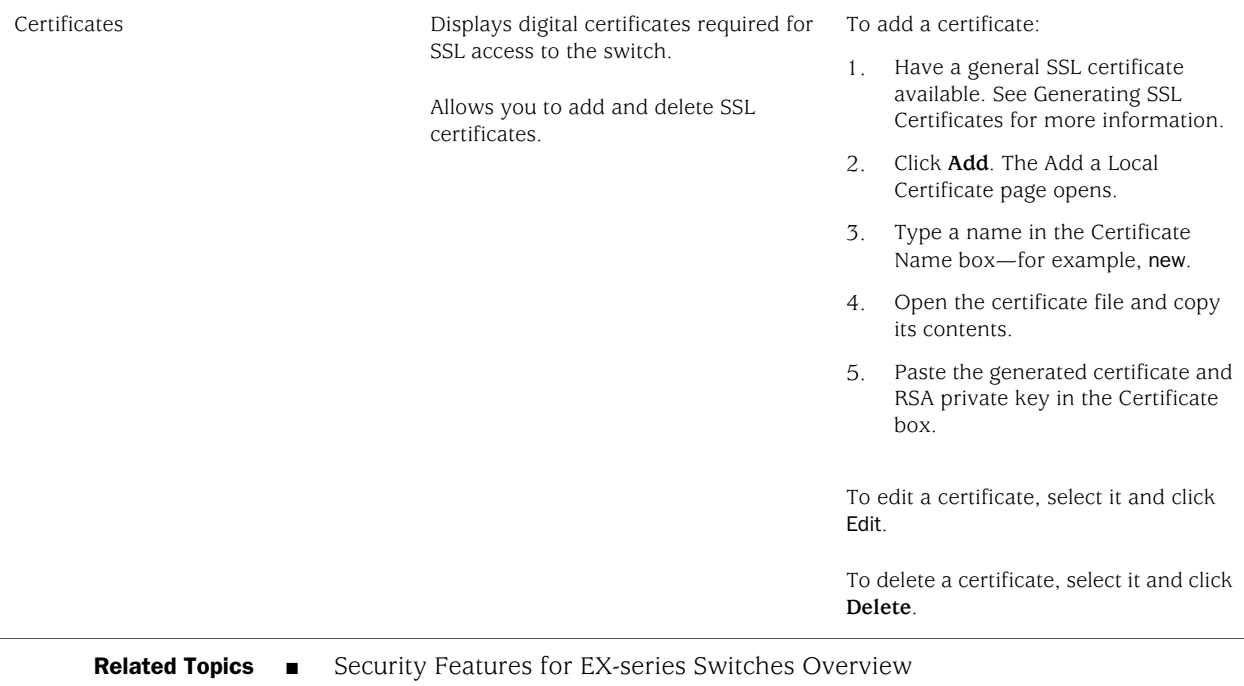

<span id="page-25-2"></span>■ [Understanding J-Web User Interface Sessions on page 17](#page-28-0)

#### <span id="page-25-0"></span>Managing Users (J-Web Procedure)

<span id="page-25-1"></span>You can use the Users Configuration page for user information to add new users to a switching platform. For each account, you define a login name and password for the user and specify a login class for access privileges.

To configure users:

1. In the J-Web interface, select **Configure>System Properties>User Management**.

The User Management page displays details of users, the authentication order, the RADIUS servers and TACACS servers present.

- 2. Click **Edit**.
- 3. Click any of the following options on the Users tab:
	- Add—Select this option to add a user. Enter details as described in [Table 8 on page 15](#page-26-0).
	- Edit—Select this option to edit an existing user's details. Enter details as described in [Table 8 on page 15.](#page-26-0)
	- Delete—Select this option to delete a user.
- 4. Click any desired option on the Authentication Methods and Order tab:
- Authentication Order—Drag and drop the authentication type from the Available Methods section to the Selected Methods. Click the up or down buttons to modify the authentication order.
- RADIUS server—Click one:
	- Add—Select this option to add an authentication server. Enter details as described in [Table 9 on page 16.](#page-27-1)
	- Edit—Select this option to modify the authentication server details. Enter details as described in [Table 9 on page 16.](#page-27-1)
	- Delete—Select this option to delete an authentication server from the list.
- TACACS server—Click one:
	- Add—Select this option to add an authentication server. Enter details as described in [Table 9 on page 16.](#page-27-1)
	- Edit—Select this option to modify the authentication server details. Enter details as described in [Table 9 on page 16.](#page-27-1)
	- Delete—Select this option to delete an authentication server from the list.

#### <span id="page-26-0"></span>Table 8: User Management > Add a User Configuration Page Summary

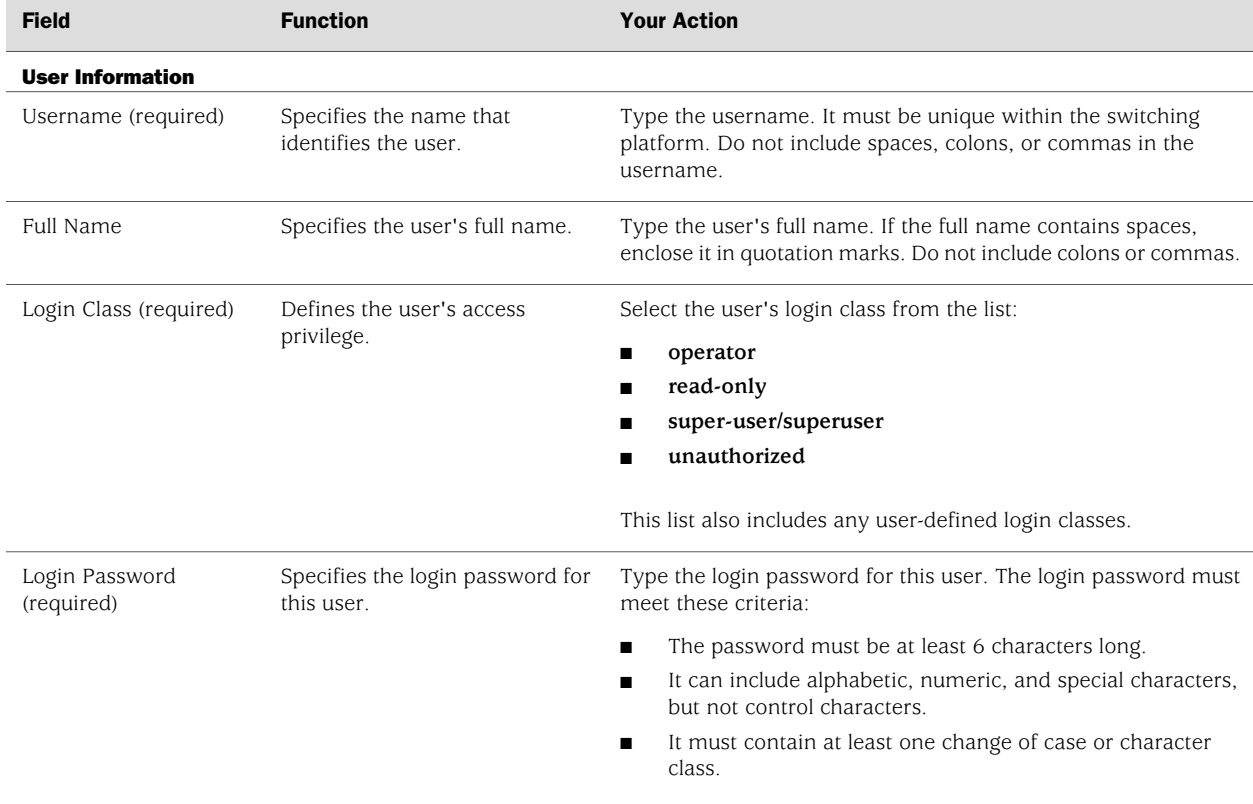

#### Table 8: User Management > Add a User Configuration Page Summary *(continued)*

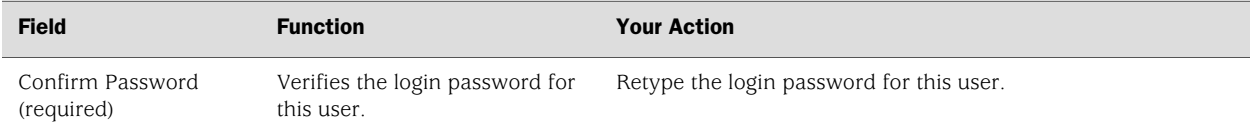

#### <span id="page-27-1"></span>Table 9: Add an Authentication Server

<span id="page-27-3"></span>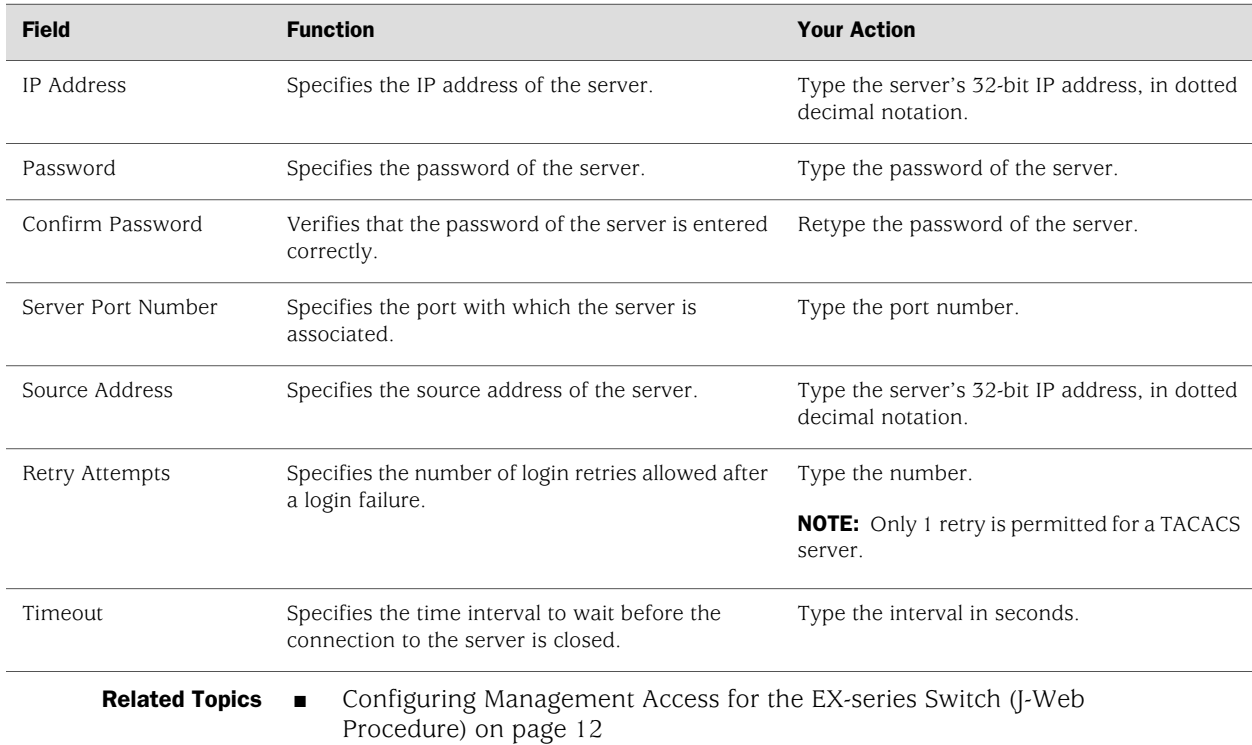

#### <span id="page-27-0"></span>Configuring Date and Time for the EX-series Switch (J-Web Procedure)

To configure date and time:

- 1. Select Configure>System Properties>Date & Time.
- 2. To modify the information, click Edit. Enter information into the Edit Date & Time page, as described in [Table 10 on page 16](#page-27-2).
- <span id="page-27-2"></span>3. Click one:
	- To apply the configuration, click **OK**.
	- To cancel your entries and return to the System Properties page, click **Cancel**.

#### Table 10: Date and Time Settings

Time

<span id="page-28-3"></span><span id="page-28-2"></span>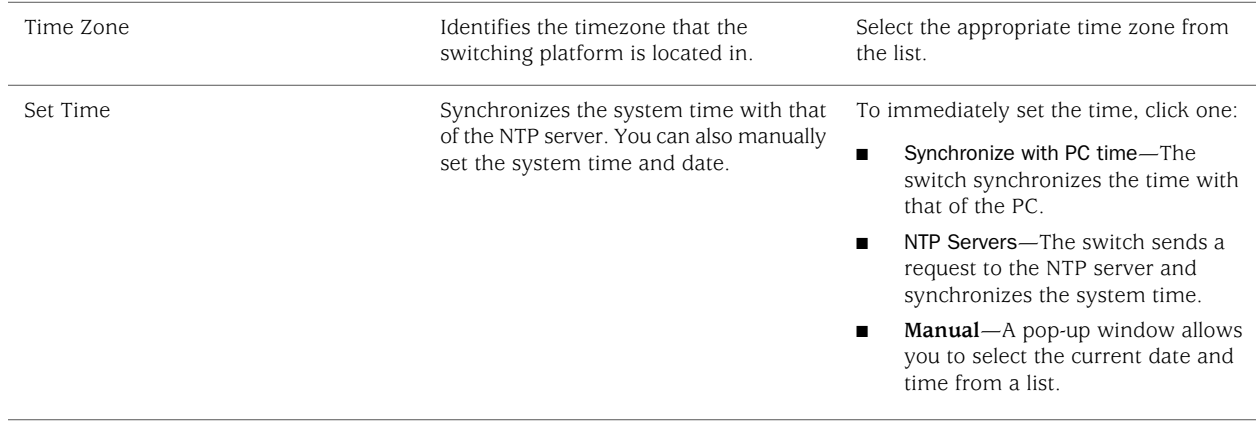

#### Table 10: Date and Time Settings *(continued)*

**Related Topics** ■ *J*-Web User Interface for EX-series Switches Overview on page 3

#### <span id="page-28-0"></span>Understanding J-Web User Interface Sessions

You establish a J-Web session with the switch through an HTTP-enabled or HTTPS-enabled Web browser. The HTTPS protocol, which uses 128-bit encryption, is available only in domestic versions of the JUNOS software. To use HTTPS, you must have installed a certificate on the switch and enabled HTTPS. See ["Generating](#page-28-1) [SSL Certificates to Be Used for Secure Web Access" on page 17.](#page-28-1)

When you attempt to log in through the J-Web interface, the switch authenticates your username with the same methods used for Telnet and SSH.

If the switch does not detect any activity through the J-Web interface for 15 minutes, the session times out and is terminated. You must log in again to begin a new session.

To explicitly terminate a J-Web session at any time, click Logout in the top pane.

- <span id="page-28-1"></span>**Related Topics** ■ [J-Web User Interface for EX-series Switches Overview on page 3](#page-14-1)
	- [Configuring Management Access for the EX-series Switch \(J-Web](#page-23-0) [Procedure\) on page 12](#page-23-0)

#### Generating SSL Certificates to Be Used for Secure Web Access

To enable secure Web access, you must generate a digital SSL certificate and then enable HTTPS access on the switching platform.

To generate an SSL certificate:

1. Enter the following openssl command in your Secure Shell command-line interface. The openssl command generates a self-signed SSL certificate in the privacy-enhanced mail (PEM) format. It writes the certificate and an unencrypted 1024-bit RSA private key to the specified file.

% openssl req –x509 –nodes –newkey rsa:1024 –keyout *filename*.pem -out *filename*.pem

Replace *filename* with the name of a file in which you want the SSL certificate to be written—for example, new.pem.

- 2. When prompted, type the appropriate information in the identification form. For example, type US for the country name.
- 3. Display the contents of the file new.pem.

cat new.pem

(\$

**NOTE:** When you are ready to install the SSL certificate, open this file and copy its contents so you can paste it into the Certificate box on the Secure Access Configuration page.

You can use either J-Web Configuration or a configuration editor to install the SSL certificate and enable HTTPS.

- **Related Topics** Security Features for EX-series Switches Overview
	- [Configuring Management Access for the EX-series Switch \(J-Web](#page-23-0) [Procedure\) on page 12](#page-23-0)

### <span id="page-29-0"></span>Rebooting or Halting the EX-series Switch (J-Web Procedure)

<span id="page-29-1"></span>You can use the J-Web interface to schedule a reboot or to halt the switching platform.

To reboot or halt the switching platform by using the J-Web interface:

- <span id="page-29-4"></span><span id="page-29-3"></span>1. In the J-Web interface, select Maintain>Reboot.
- <span id="page-29-2"></span>2. Select one:
	- **Reboot Immediately**—Reboots the switching platform immediately.
	- **Reboot in** *number of* **minutes**—Reboots the switch in the number of minutes from now that you specify.
	- **Reboot when the system time is** *hour***:***minute***—Reboots the switch at the** absolute time that you specify, on the current day. You must select a 2-digit hour in 24-hour format and a 2-digit minute.
	- **Halt Immediately** Stops the switching platform software immediately. After the switching platform software has stopped, you can access the switching platform through the console port only.
- 3. (Optional) In the Message box, type a message to be displayed to any users on the switching platform before the reboot occurs.
- 4. Click **Schedule**. The J-Web interface requests confirmation to perform the reboot or halt.
- 5. Click **OK** to confirm the operation.
	- If the reboot is scheduled to occur immediately, the switch reboots. You cannot access the J-Web interface until the switch has restarted and the boot sequence is complete. After the reboot is complete, refresh the browser window to display the J-Web interface login page.
	- If the reboot is scheduled to occur in the future, the Reboot page displays the time until reboot. You have the option to cancel the request by clicking **Cancel Reboot** on the J-Web interface Reboot page.
	- If the switch is halted, all software processes stop and you can access the switching platform through the console port only. Reboot the switch by pressing any key on the keyboard.
- **Related Topics** [Starting the J-Web Interface on page 9](#page-20-1)

J-Web User Interface Guide for JUNOS Software for EX-series Switches

# <span id="page-32-0"></span>Part 2 **Index**

■ [Index on page 23](#page-34-0)

J-Web User Interface Guide for JUNOS Software for EX-series Switches

# <span id="page-34-0"></span>**Index**

# A

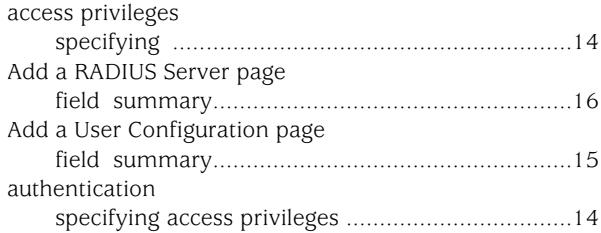

### C

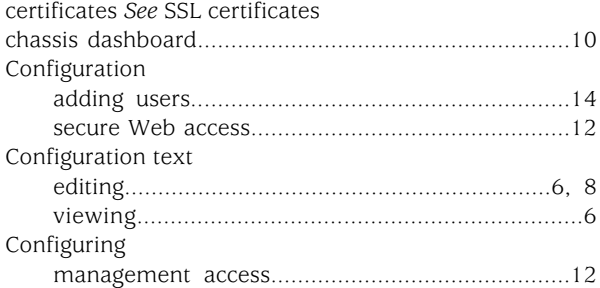

# D

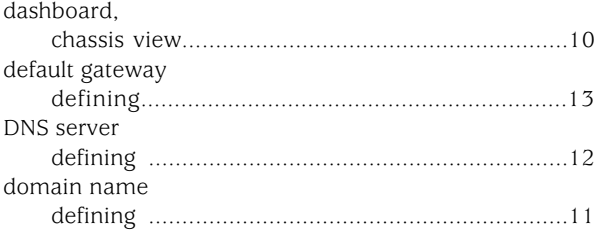

## E

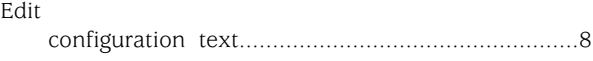

# H

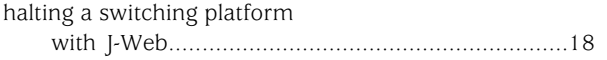

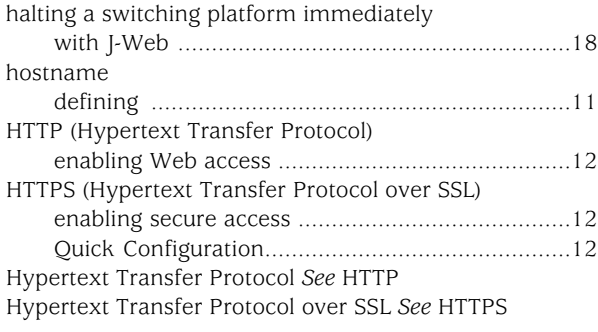

# J

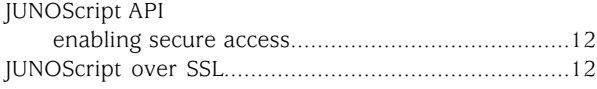

# L

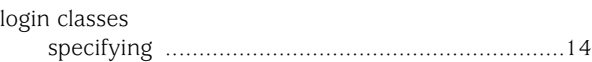

# M

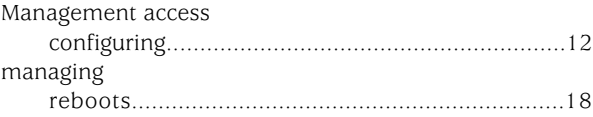

# P

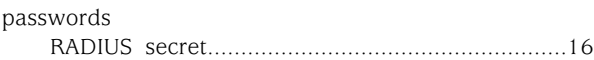

# R

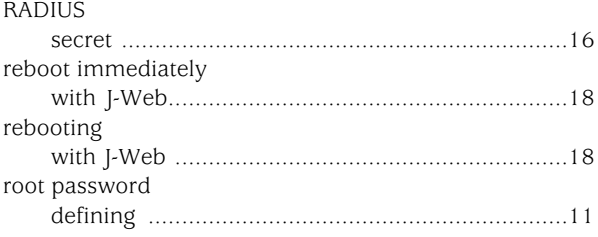

# S

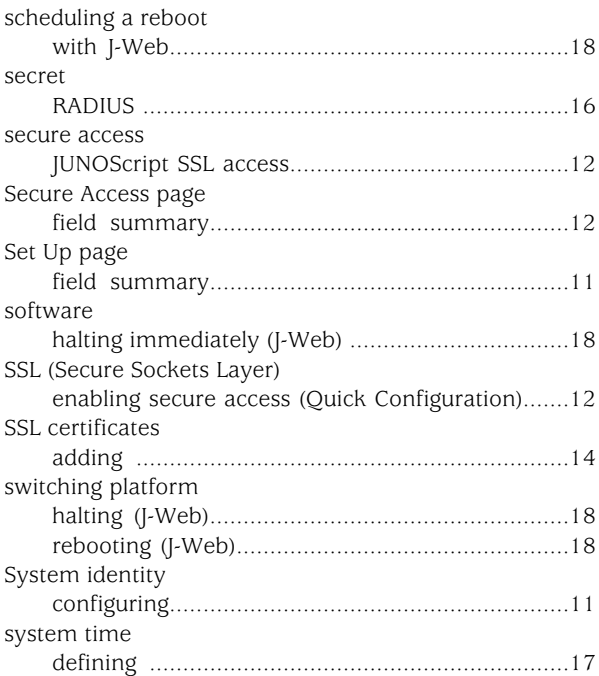

## T

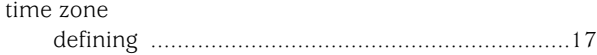

## U

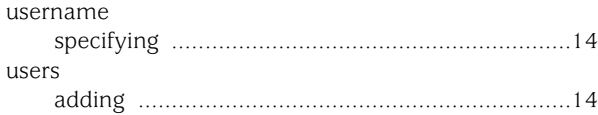

# V

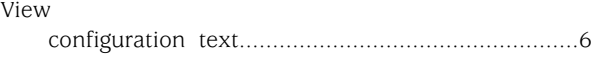

### W

Web access, secure *See* secure access